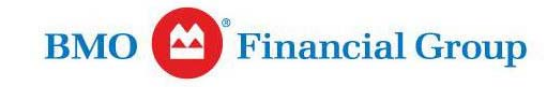

## **BMO Spend DynamicsTM Quick Reference Guide**  Viewing and Printing eStatements for Cardholders

## VIEWING AND PRINTING STATEMENTS

1. To view an eStatement for any closed period, click **eStatement** from the **Main Menu** on the **Home** screen.

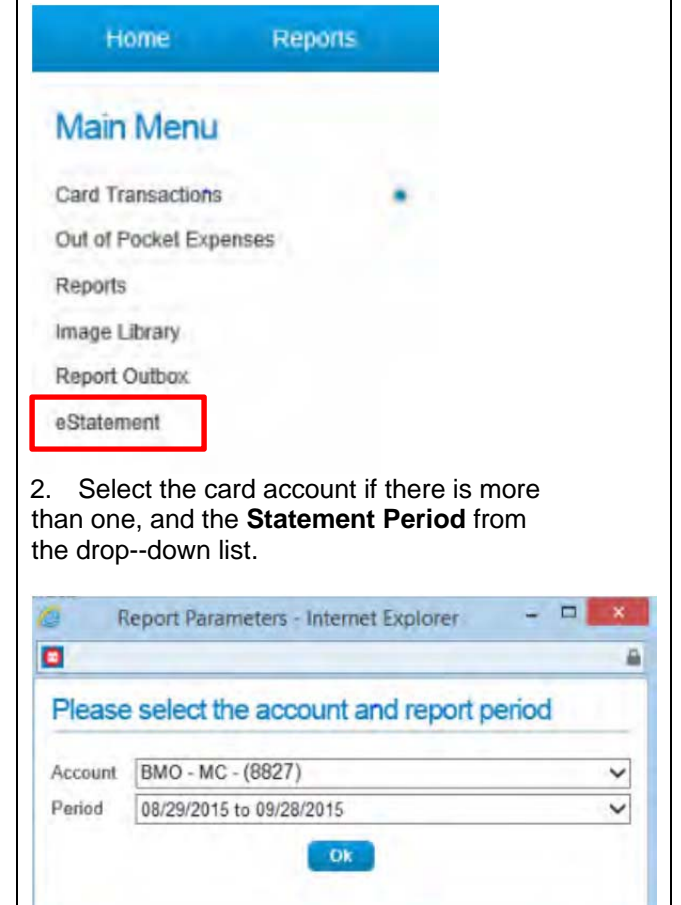

3. Scroll down to view a list of all transactionsis displayed, including all the details provided by the merchant.

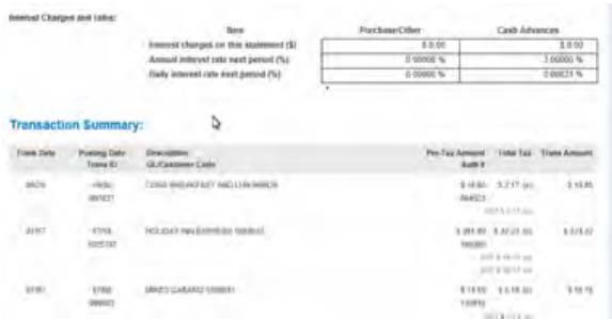

4. To print or save an eStatement, click **Export to PDF**. A confirmation displays that the eStatement is being generated and will be available in the **Report Outbox** shortly.

Statement LISENSIS CHARLES Card Name **ACSIC CANAD** @ 10.000.00 Company Name Account Links **Natione** (O must Dain United DO/YVV ARADONADOLLAN 58x24/2014 X0.00 investment Eliain: Costle United Collector of the Past Due 624  $13.201.00$ 8-4776.83  $4900$ \$8.00 Advisement E1227.09 **Noi Porchase**  $10.06$ Cash Advisors **Interest Charges a** 

5. Click **Report Outbox** on the **Main Menu**. Requested reports or statements are displayed in date order with the most recent at the top of the list. Files that are both over **15 megabytes** and older than **14 days** are automatically deleted and all other files are deleted after **28 days**.

1

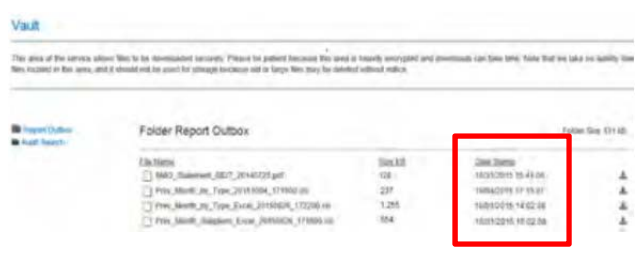

6. Click the **Download** icon and followbrowser instructions to open or save the eStatement.

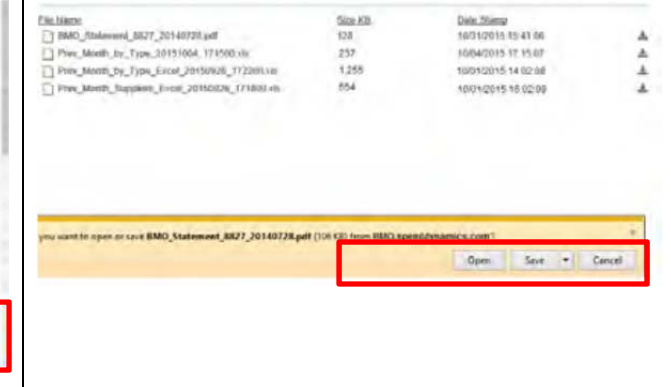